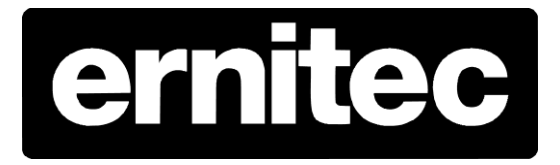

# Ernitec Orion SX Series

User's Manual

### **Caution and Preventive Tips**

- Handle with care, do not drop the unit
- Mount the unit in an equipment rack or place it on a solid, stable surface
- Indoor use only. Do not place the unit in a humid, dusty, oily, or smoky site
- Do not place it in an area with poor ventilation or in an area close to fire or other sources of heat. Doing so may damage the unit as well as cause fire or an electric shock
- When cleaning is necessary, shut down the system and unplug the unit from the outlet before uncovering the top cover. Do not use liquid cleaners or aerosol cleaners. Use only a damp cloth for cleaning
- Always shut down the system prior connecting or disconnecting accessories, with the exception of USB devices

### CE FC **CAUTION RISK OF ELECTRIC SHOCK** DO NOT OPEN CAUTION: TO REDUCE THE RISK OF ELECTRIC SHOCK, DO NOT REMOVE COVER (OR BACK). NO USER SERVICEABLE PARTS INSIDE. REFER SERVICING TO QUALIFIED SERVICE PERSONNEL.

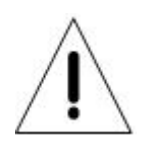

This symbol intends to alert the user to the presence of important operating and maintenance (servicing) instructions in the literature accompanying the appliance.

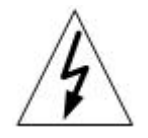

This symbol intends to alert the user to the presence of unprotected "Dangerous Voltage" within the product's enclosure that may be strong enough to cause a risk of electric shock.

#### **Important Information**

Before proceeding, please read and observe all instructions and warnings in this manual. Retain this manual with the original bill of sale for future reference and, if necessary, warranty service. When unpacking your unit, check for missing or damaged items. If any item is missing, or if damage is evident, DO NOT INSTALL OR OPERATE THIS PRODUCT. Contact your dealer for assistance.

## **Table of Contents**

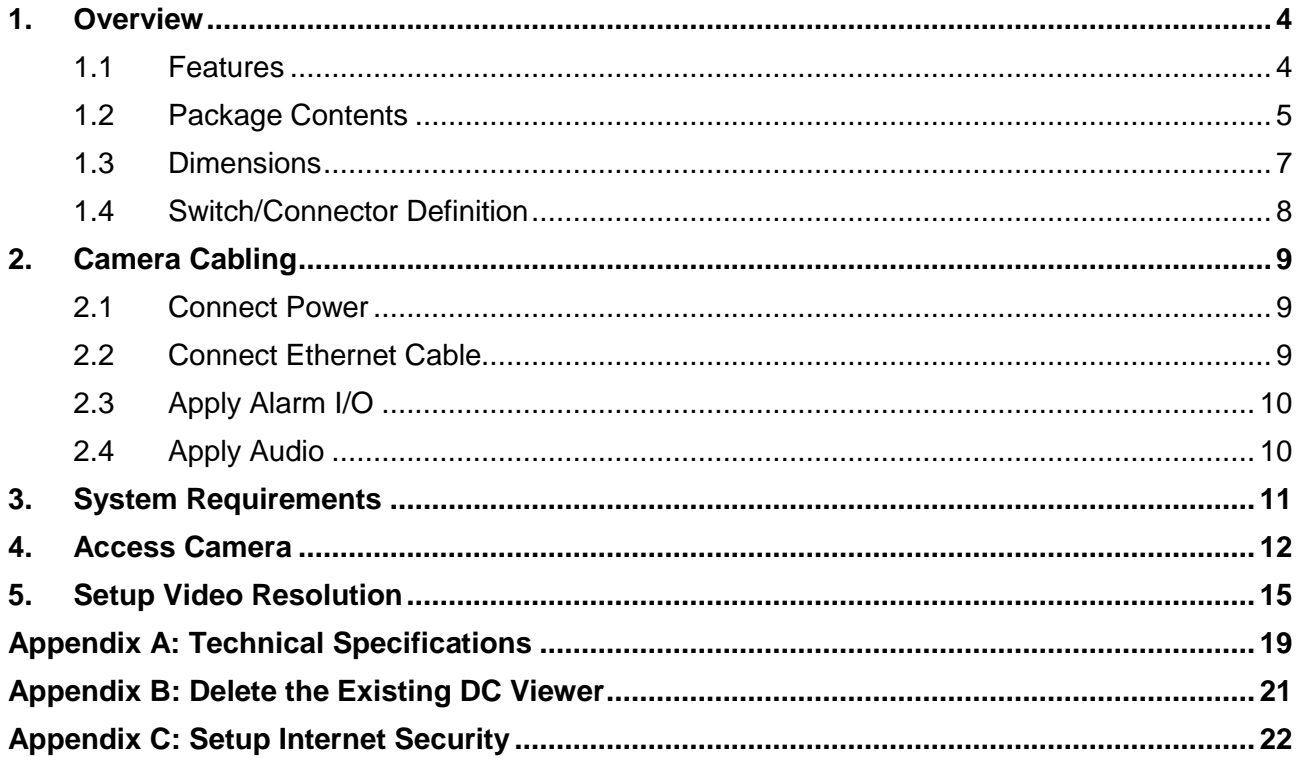

## <span id="page-4-0"></span>**1. Overview**

The Full HD Speed Dome IP Camera transmits digital video and audio data using wire connection. Live video can be monitored and recorded from window-based computer via network.

The video encoder supports real-time Main Profile H.264 Full HD resolution. Simultaneous dual streams, H.264/H.264 and H.264/MJPEG, are available for various network applications via speeding or limited bandwidth. Better image quality and high resolution are delivered by IP support. It eliminates the "combing" effect due to scene change and performs more stabilized image.

With IP solution, multiple and authorized users can view the immediate image from any location through network even using a standard web-browser. It enables users to access and remote the camera without at specific locations.

### <span id="page-4-1"></span>**1.1 Features**

- 18x, 20x Optical Zoom
- 8x Digital Zoom
- Simultaneous dual streams: H.264 and MJPEG
- Full HD Real-time Resolution
- Two-way audio support
- Removable IR Cut Filter
- Motion Detection
- Wide Dynamic Range (WDR)
- Digital Noise Reduction

### <span id="page-5-0"></span>**1.2 Package Contents**

Please check the box contains the items listed here. If any item is missing or has defects, DO NOT install or operate the product and contact your dealer for assistance.

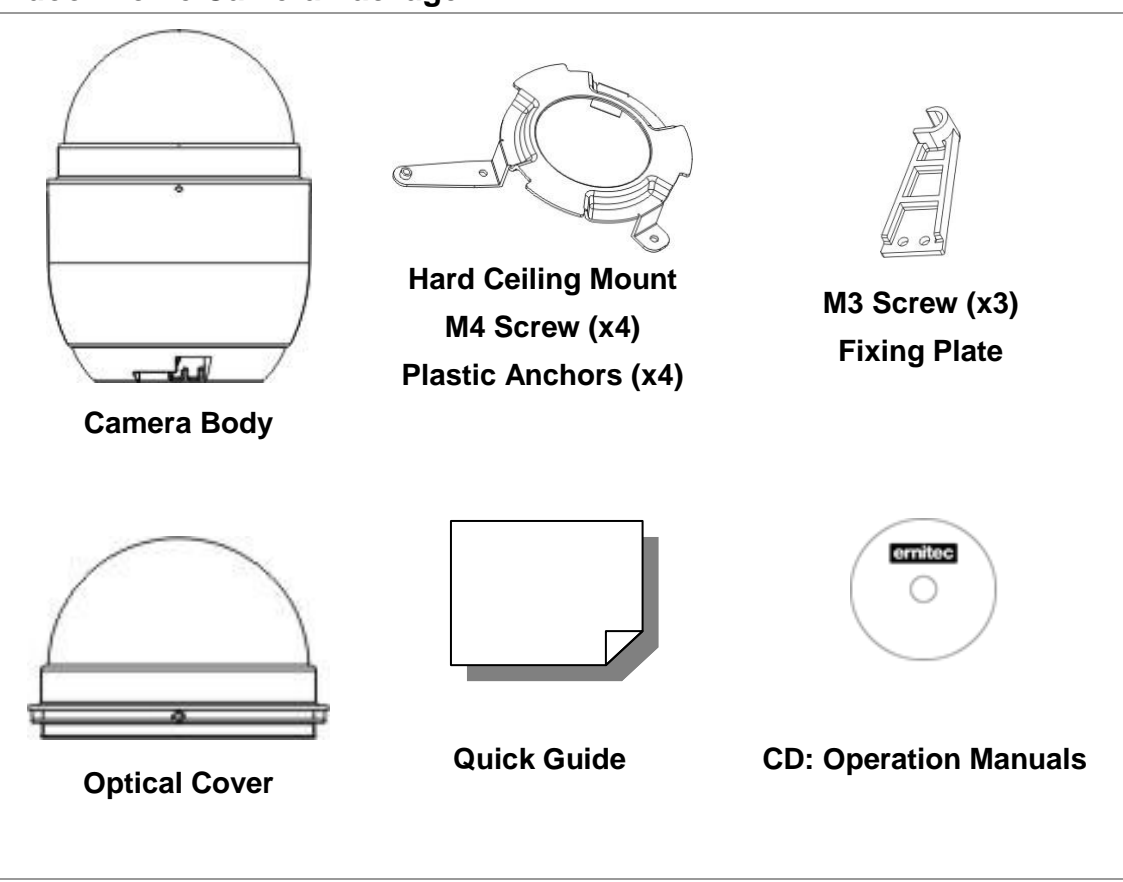

### **Indoor Dome Camera Package**

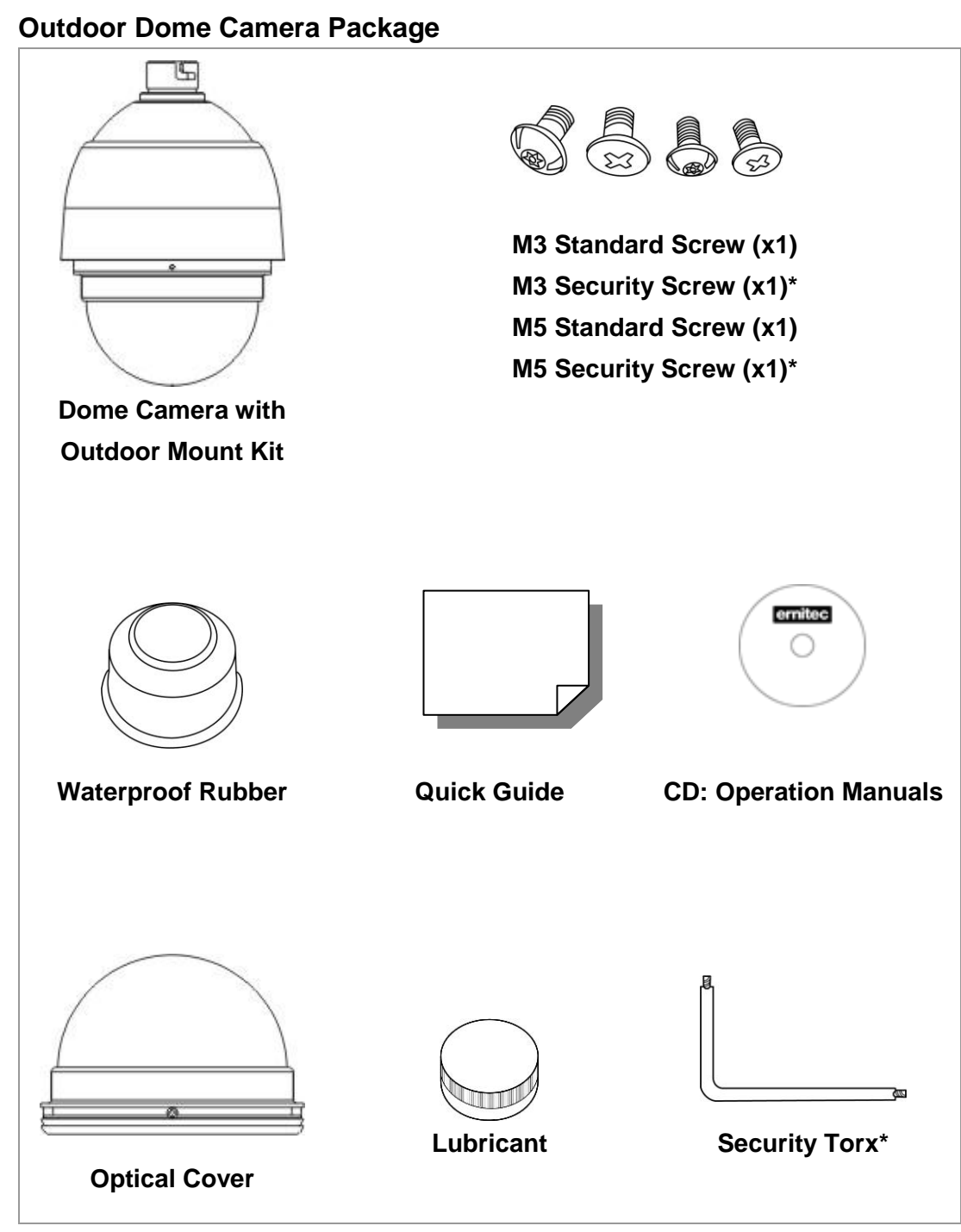

**\***Optional: For Vandal Proof Cover only.

## <span id="page-7-0"></span>**1.3 Dimensions**

### **Indoor**

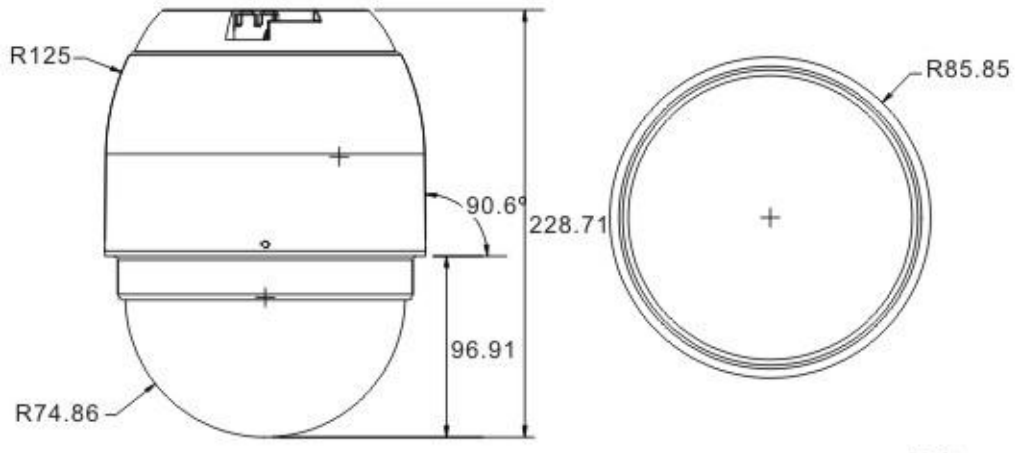

Unit:mm

### **Outdoor**

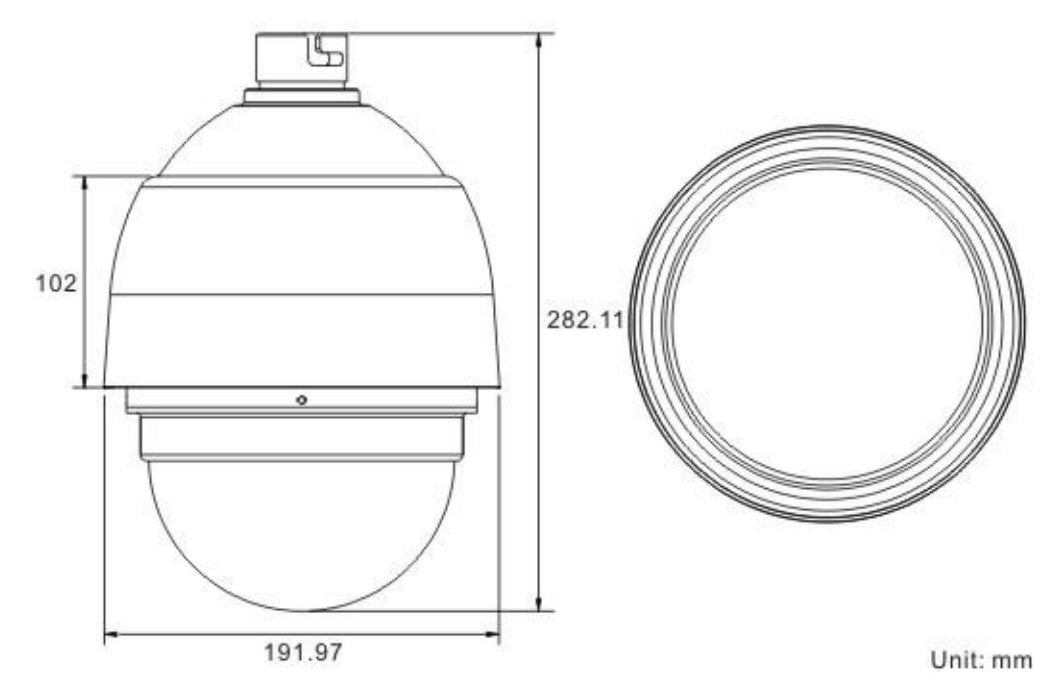

### <span id="page-8-0"></span>**1.4 Switch/Connector Definition**

There are various connectors located on the Dome Camera's back plate as shown in the figures below.

Please refer to the diagrams and tables accompanied with for use of each switch/connector.

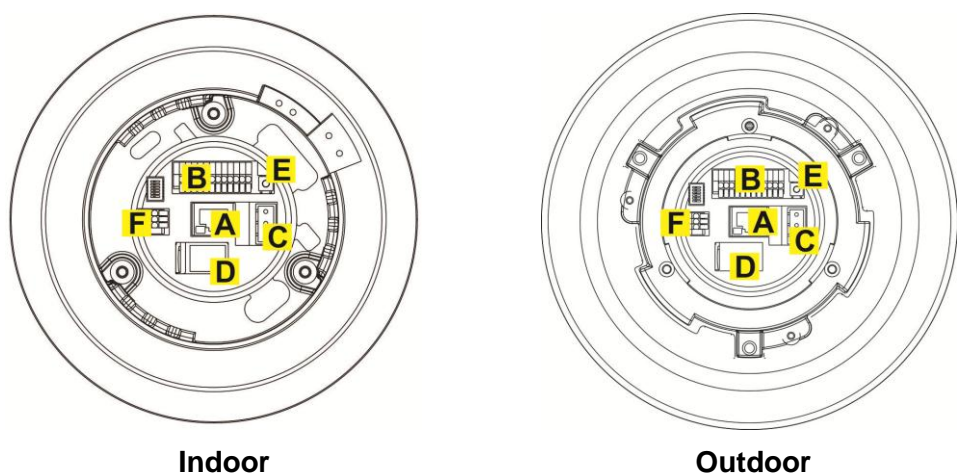

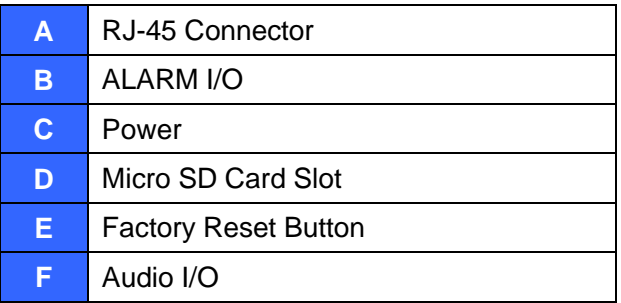

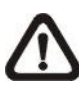

**NOTE:** DO NOT change the network Speed Dome Camera's **Communication Switch factory default settings.** 

## <span id="page-9-0"></span>**2. Camera Cabling**

Please follow the instructions below to complete network Speed Dome Camera connection.

### <span id="page-9-1"></span>**2.1 Connect Power**

Please refer to the illustrations below to connect power core through the supplied power adaptor.

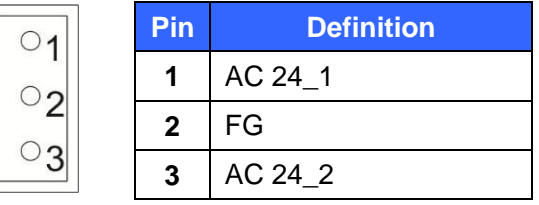

### <span id="page-9-2"></span>**2.2 Connect Ethernet Cable**

Use of Category 5 Ethernet cable is recommended for network connection; to have best transmission quality, cable length shall not exceed 100 meters. Connect one end of the Ethernet cable to the RJ-45 connector of the network Speed Dome Camera, and the other end of the cable to the network switch or PC.

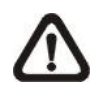

**NOTE:** In some cases, you may need use an Ethernet crossover cable when connecting the network Speed Dome Camera directly to the PC.

Check the status of the link indicator and activity indicator LEDs; if the LEDs are unlit, please check LAN connection.

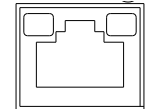

Green Link Light indicates good network connection. Orange Activity Light flashes for network activity indication.

## <span id="page-10-0"></span>**2.3 Apply Alarm I/O**

The network Speed Dome Camera supports 4 digital alarm inputs and 2 digital alarm outputs. Please make sure the alarm connections are properly wired before starting to configure alarm related settings on this "Application" page. Please refer to the pin definition table below for alarm system wiring.

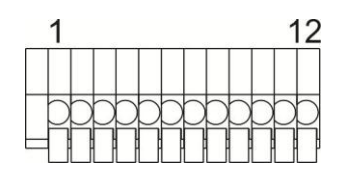

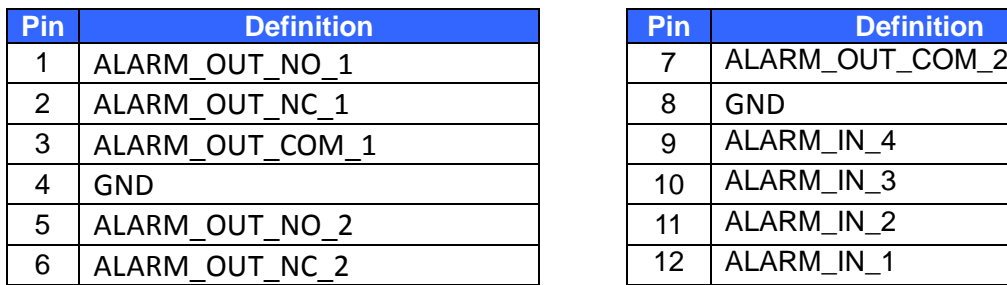

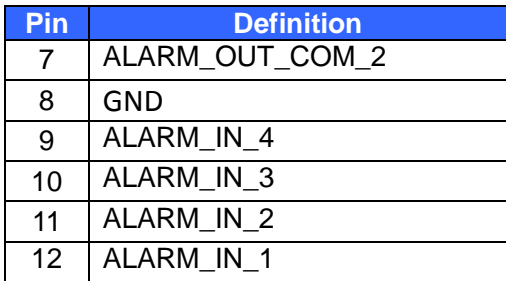

### <span id="page-10-1"></span>**2.4 Apply Audio**

Please refer to the illustrations below to set up the audio according to the Audio pin definition.

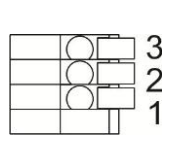

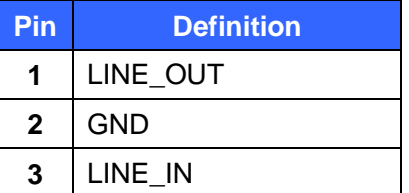

## <span id="page-11-0"></span>**3. System Requirements**

To perform the network Speed Dome Camera via web browser, please ensure your PC is in good network connection, and meet system requirement as described below.

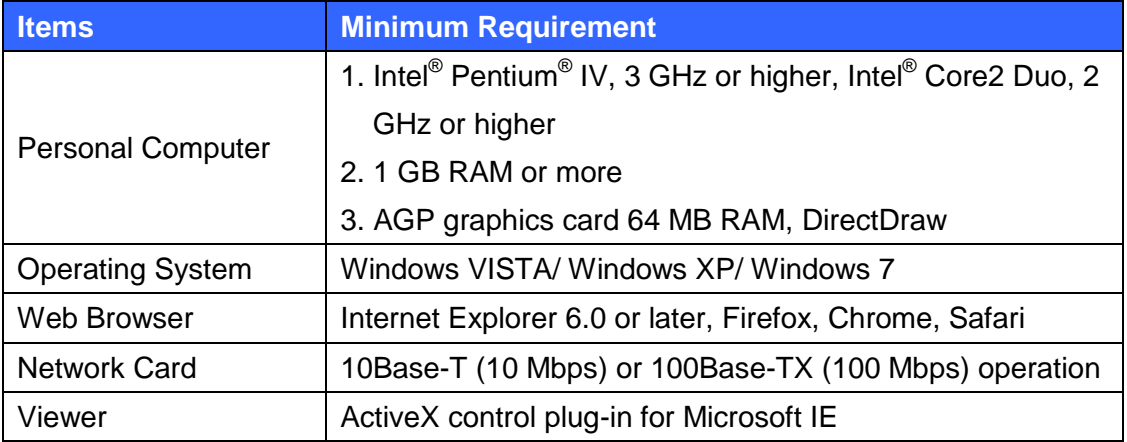

## <span id="page-12-0"></span>**4. Access Camera**

For initial access to the network Speed Dome Camera, users can search the camera through the installer program: DeviceSearch.exe, which can be found in "DeviceSearch" folder in the supplied CD.

### **Device Search Software Setup**

- **Step 1:** Double click on the program Device Search.exe. After its window will appear, click on the <Device Search> button on the top side.
- **Step 2:** The security alert window will pop up. Click on <Unblock> to continue.

### **Device Search**

- **Step 3:** Click on <Device Search> again, and all the finding IP devices will be listed in the page. The network Speed Dome Camera's default IP address is: **192.168.0.250**.
- **Step 4:** Double click or right click and select <Browse> to access the camera directly via web browser.

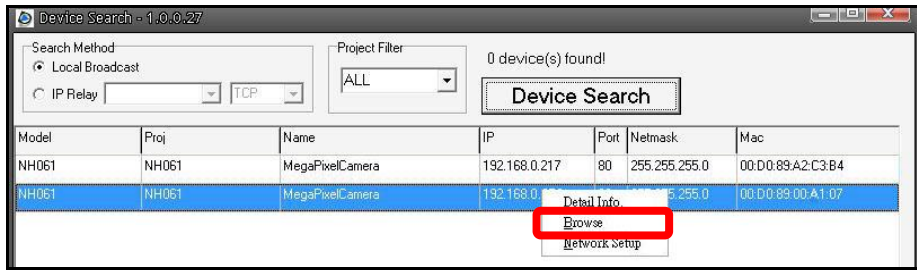

**Step 5:** Then the prompt window of request for entering default username and password will appear for logging in to the network Speed Dome Camera.

The default login ID and password for the Administrator are:

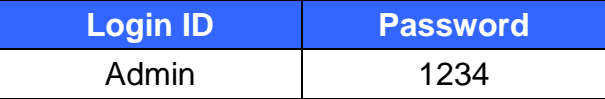

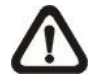

**NOTE:** ID and password are case sensitive.

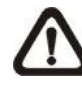

**NOTE:** It is strongly advised that administrator's password be altered for the security concerns. Refer to Full HD Speed Dome IP Camera Menu Tree for further details.

Additionally, users can change the network Speed Dome Camera's network property, either DHCP or Static IP directly in the device finding list. Refer to the following section for changing the network Speed Dome Camera's network property.

### **Example of Changing IP Camera's Network Property**

Users can directly change a Network Speed Dome Camera's network property, ex. from static IP to DHCP, in the finding device list. The way to change the camera's network property is specified below:

- **Step 1:** In the finding device list, click on the network Speed Dome Camera that you would like to change its network property. On the selected item, right click and select <Network Setup>. Meanwhile, record the network Speed Dome Camera's MAC address, for future identification.
- **Step 2:** The <Network Setup> page will come out. Select <DHCP>, and click on <Apply> button down the page.
- **Step 3:** Click on <OK> on the Note of setting change. Wait for one minute to re-search the network Speed Dome Camera.
- **Step 4:** Click on the <Device Search> button to re-search all the devices. Then select the network Speed Dome Camera with the correct MAC address. Double click on the IP Camera, and the login window will come out.
- **Step 5:** Enter User name and Password to access the network Speed Dome Camera.

#### **Installing DC Viewer Software Online**

For the initial access to the network Speed Dome Camera, a client program, DC Viewer, will be automatically installed to your PC when connecting to the network Speed Dome Camera.

If the Web browser doesn't allow DC Viewer installation, please check the Internet security settings or ActiveX controls and plug-ins settings (refer to Internet Security Settings) to continue the process.

The Information Bar (just below the URL bar) may come out and ask for permission to install the ActiveX Control for displaying video in browser. Right click on the Information Bar and select <Install ActiveX Control…> to allow the installation. Then the security warning window will pop up. Click on <Install> to carry on software installation.

Click on <Finish> to close the DC Viewer window when download is finished. For the detailed software download procedure, please refer to DC Viewer Download Procedure.

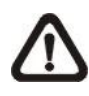

**NOTE:** If the Live Video Pane on Home Page can not be shown for users who have installed the DC Viewer in the PC previously. Please refer to Upgrade the DC Viewer.

Once login to the network Speed Dome Camera, users will see the Home page as shown below:

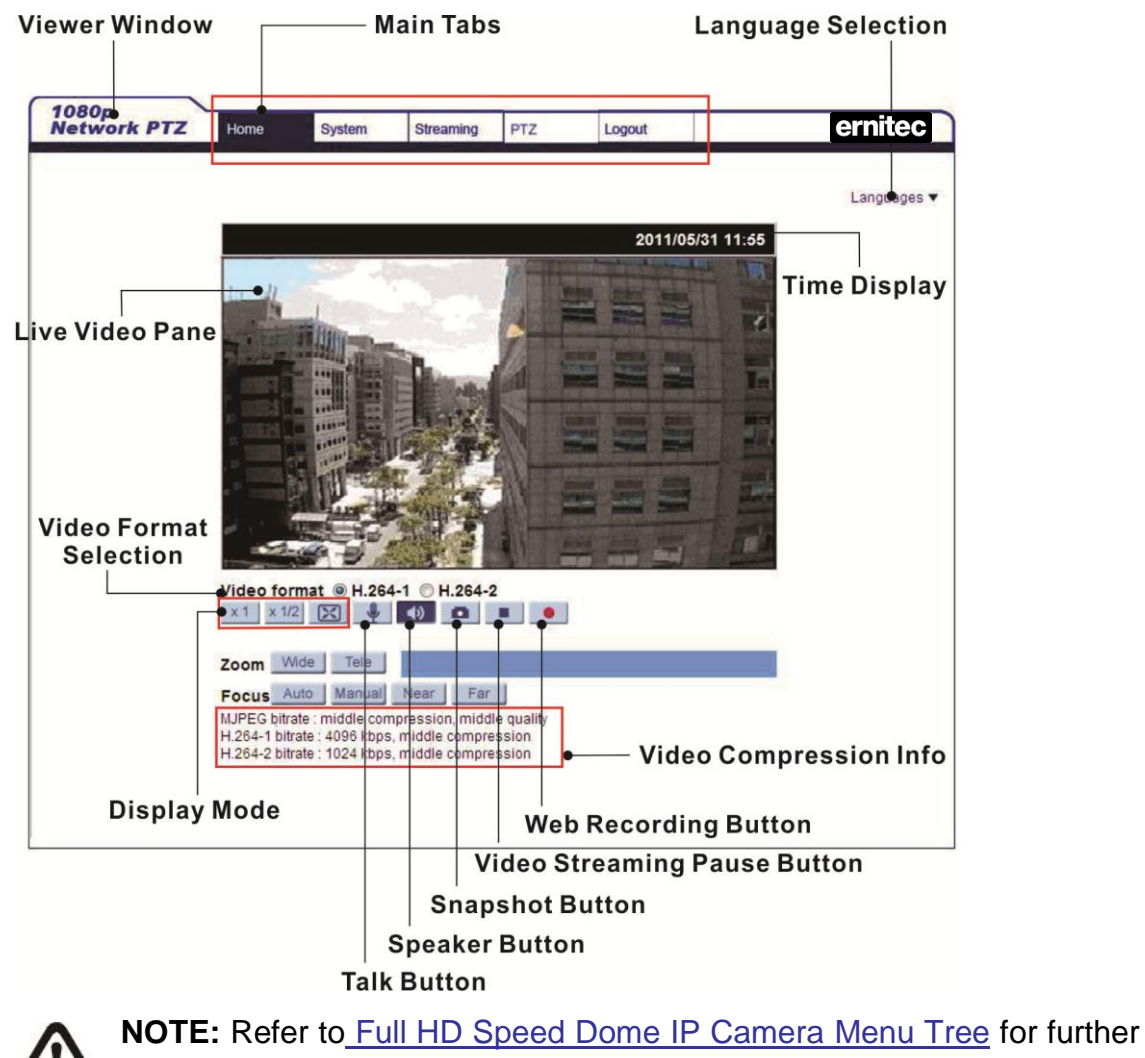

button/ function details.

## <span id="page-15-0"></span>**5. Setup Video Resolution**

Users can setup Video Resolution on Video Format page of the user-friendly browser-based configuration interface.

Video Format can be found under this path: **Streaming> Video Format**.

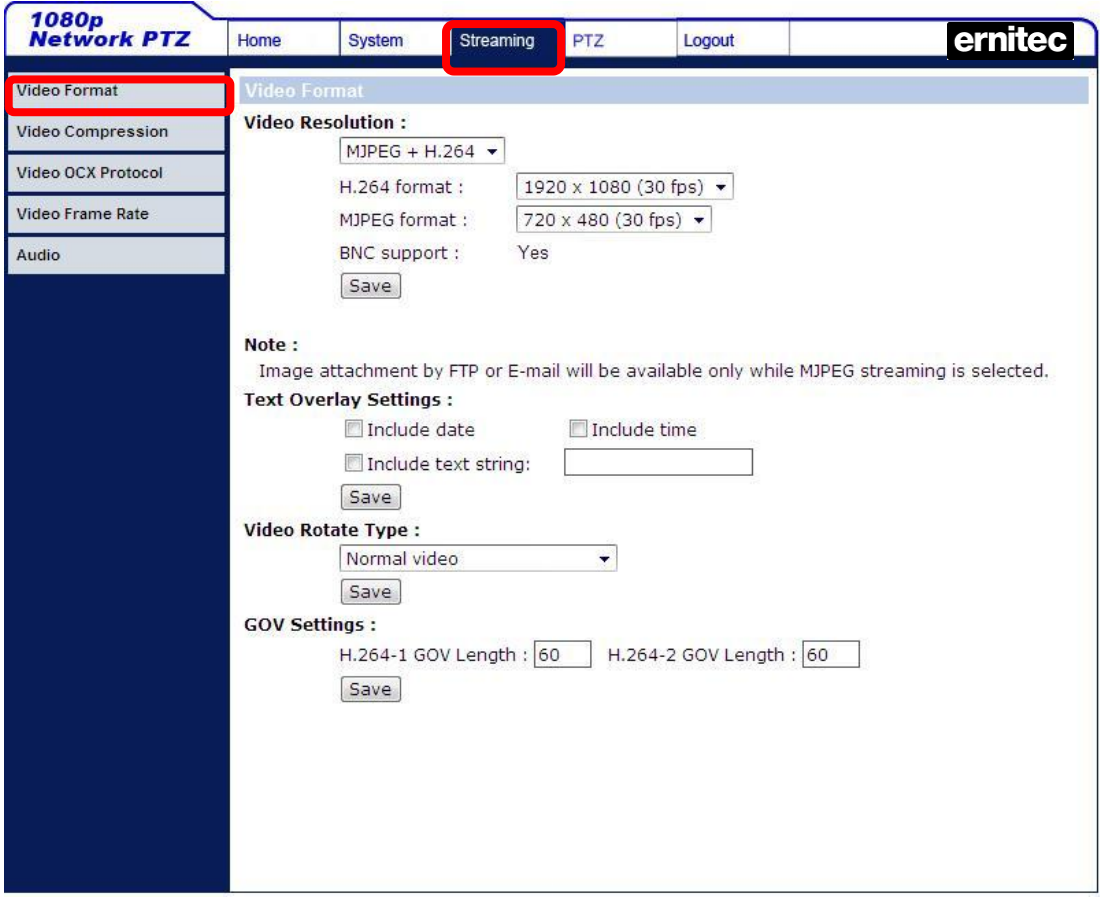

### **Video Format**

Under Video Resolution section, select a preferred resolution setting. The available Video Resolution for MJPEG & H.264 format includes:

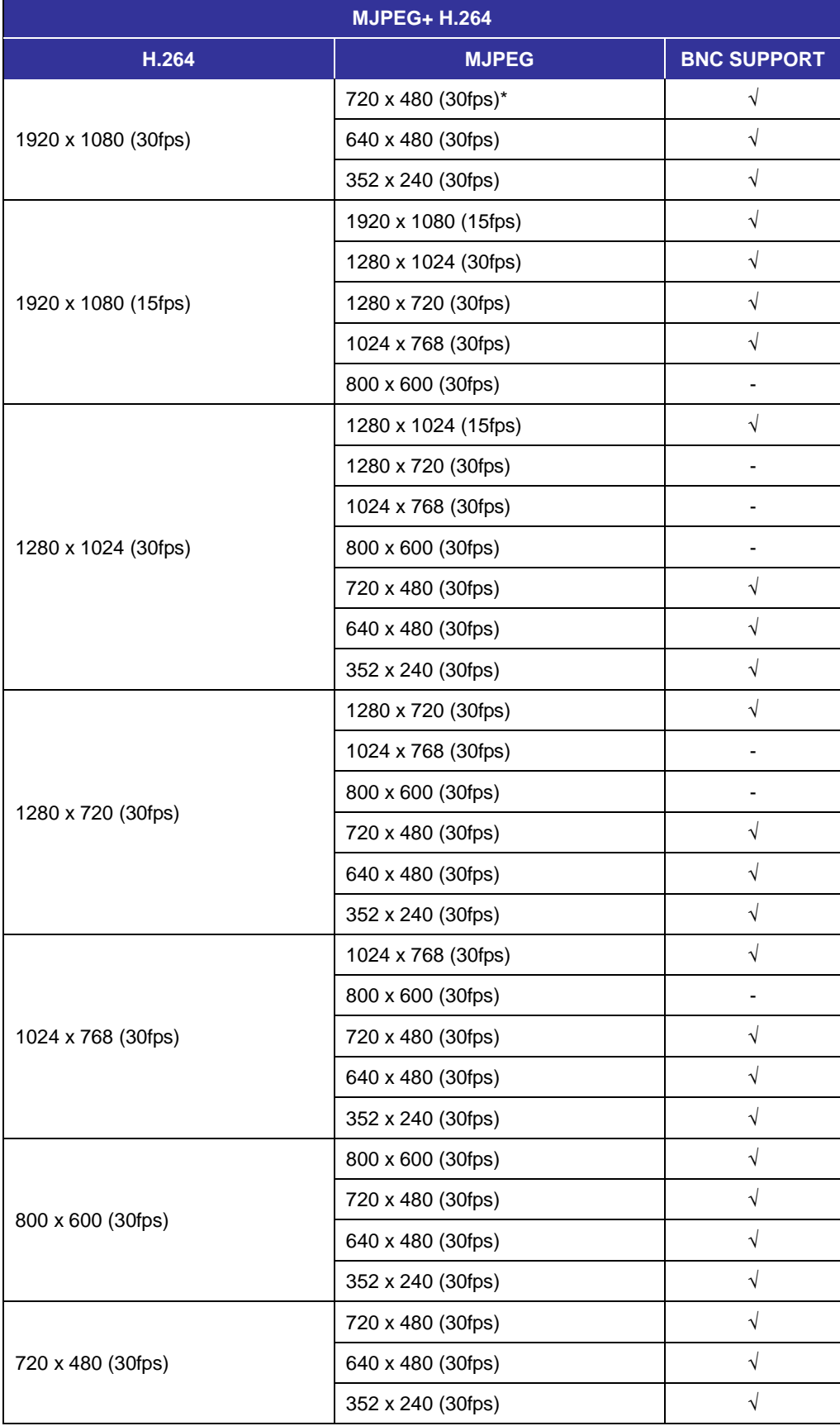

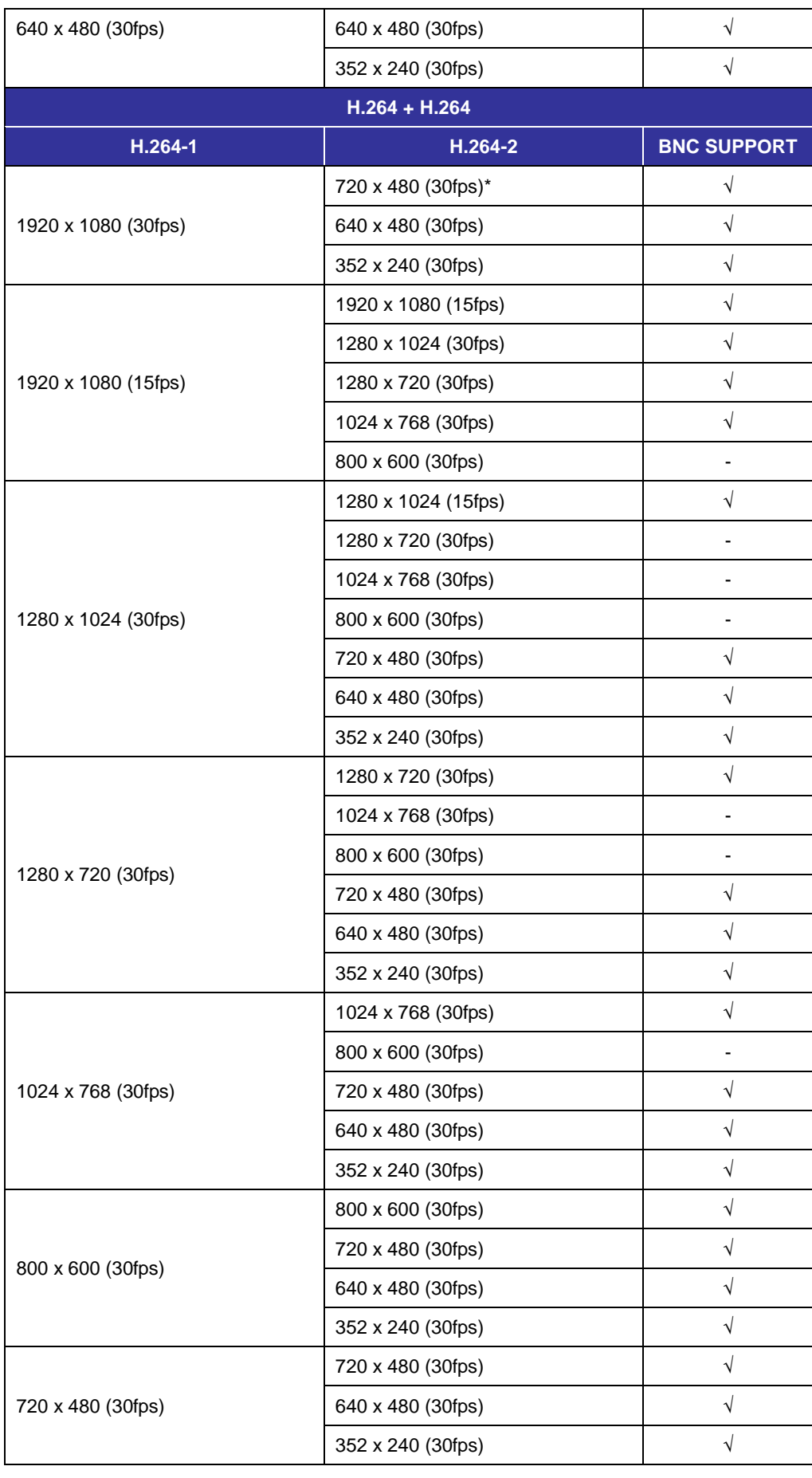

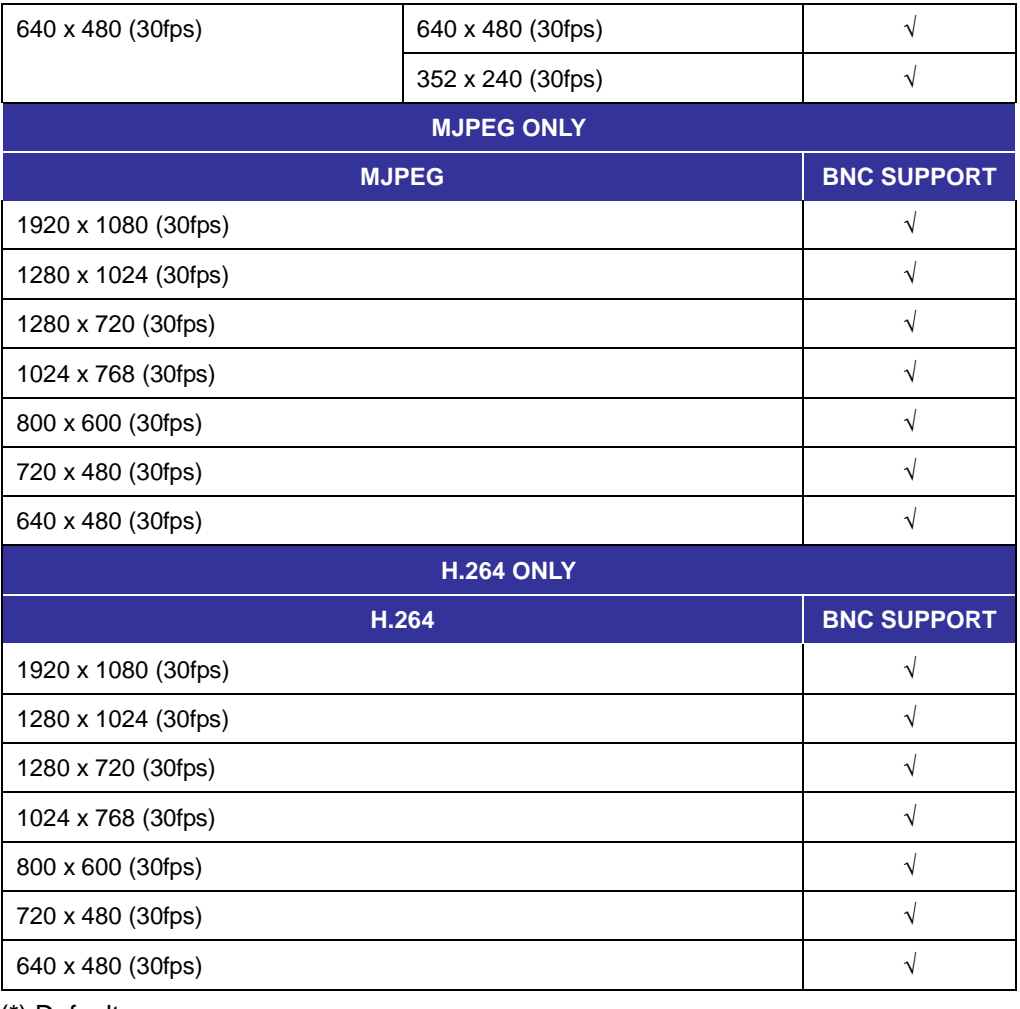

(\*) Default

Click on <Save> to confirm the setting.

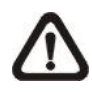

**NOTE:** Refer to **Full HD Speed Dome IP Camera Menu Tree** for further function details.

## <span id="page-19-0"></span>**Appendix A: Technical Specifications**

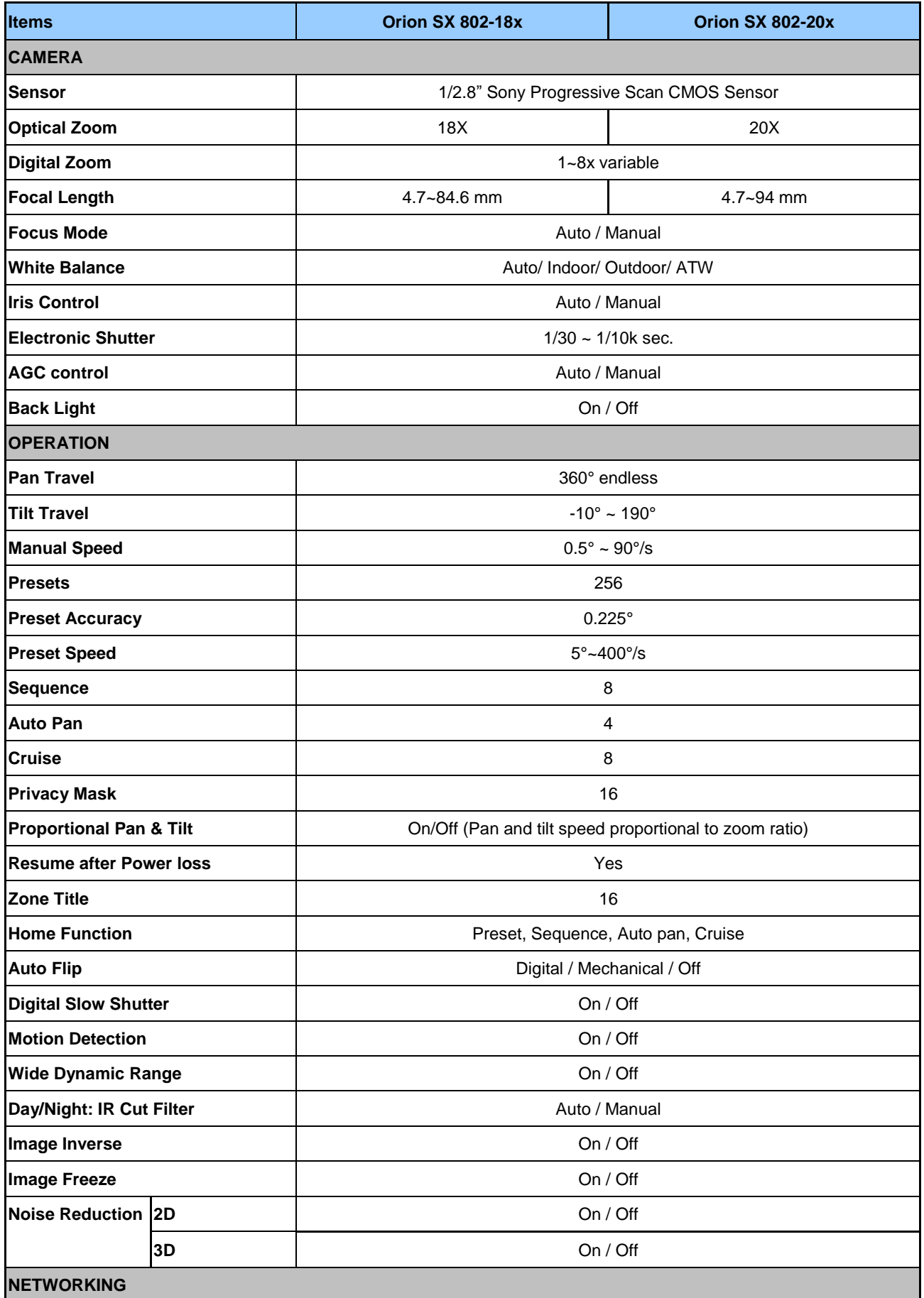

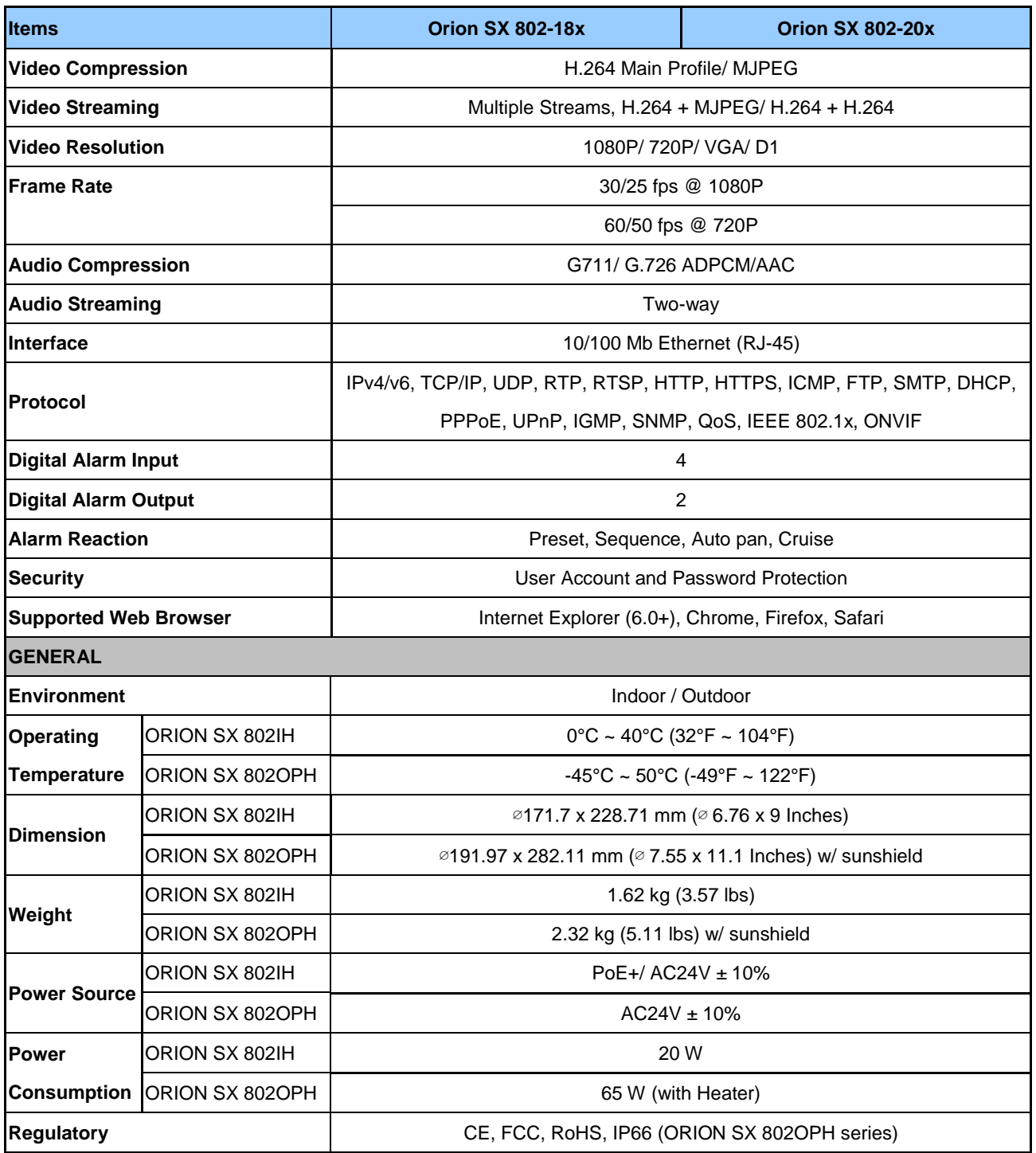

## <span id="page-21-0"></span>**Appendix B: Delete the Existing DC Viewer**

For users who have installed the DC Viewer in the PC previously, please first remove the existing DC Viewer from the PC before accessing to the network Speed Dome Camera.

#### **Deleting the DC Viewer**

Activate <Control Panel>, and then double click on <Add or Remove Programs>. In the <Currently installed programs> list, select <DCViewer> and click on the button <Remove> to uninstall the existing DC Viewer.

#### **Deleting Temporary Internet Files**

To improve browser performance, it is suggested to clean up the all the files in the Temporary Internet Files.

The procedure is as follows:

**Step 1:** Click on the <Tools> tab and select the option <Internet Options>.

**Step 2:** Click on <Delete> button under <Browsing history> section. Then click on the <Delete Files> button under the <Temporary Internet files> section.

A confirmation window will pop up. Click on <Yes> to start deleting the files.

## <span id="page-22-0"></span>**Appendix C: Setup Internet Security**

If ActiveX control installation is blocked, please either set Internet security level to default or change ActiveX controls and plug-ins settings.

#### **Internet Security Level: Default**

- **Step 1:** Start the Internet Explorer (IE).
- **Step 2:** Click on the <Tools> tab on the menu bar and select <Internet Options>.
- **Step 3:** Click on the <Security> tab, and select <Internet> zone.
- **Step 4:** Down the page, click on the <Default Level> button and click on <OK> to confirm
- the setting. Close the browser window, and restart a new one later to access the network Speed Dome Camera.

#### **ActiveX Controls and Plug-ins Settings**

**Step 1:** Repeat **Step 1~3** of the previous section above.

- **Step 2:** Down the page, click on the <Custom Level> button to change ActiveX controls and plug-ins settings. The Security Settings window will pop up.
- **Step 3:** Under <ActiveX controls and plug-ins>, set **ALL** items (as listed below) to <Enable> or <Prompt>. Please note that the items vary by IE version.

#### **ActiveX controls and plug-ins settings:**

- 1. Allow previously unused ActiveX controls to run without prompt.
- 2. Allow Scriptlets.
- 3. Automatic prompting for ActiveX controls.
- 4. Binary and script behaviors.
- 5. Display video and animation on a webpage that does not use external media player.
- 6. Download signed ActiveX controls.
- 7. Download unsigned ActiveX controls.
- 8. Initialize and script ActiveX controls not marked as safe for scripting.
- 9. Run ActiveX controls and plug-ins.
- 10. Script ActiveX controls marked safe for scripting.

**Step 4:** Click on <OK> to accept the settings and close the Security Settings window.

**Step 5:** Click on <OK> to close the Internet Options screen.

**Step 6:** Close the browser window, and restart a new one later for accessing the Camera.